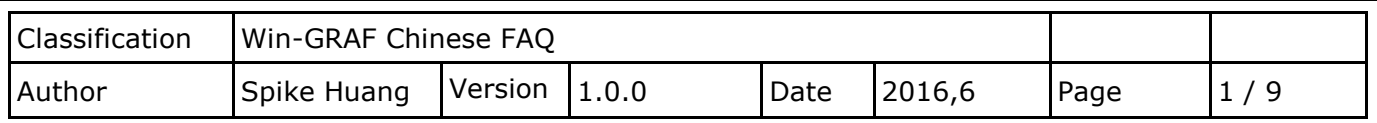

# **如何在 Win-GRAF PAC 建立自己的 Function 與 Function Block 及 函式庫專案(Library Project)?**

此文件將介紹如何使用 Win-GRAF, 把現有專案 (Project) 內的 Function 和 Function Block 存進函式 庫專案 (Library Project) 或開啟一個新的 Library Project。

## **1.1. 建立一個新的 Library Project**

#### **以下說明有兩種建立方式**

### **以現有的 Project 儲存成 Library Project**

首先開啟 Win-GRAF,開啟原有的 Project 檔(此例: Demo3), 右鍵點選 Project 名稱 > Save Project > To Disk, 選擇 Save as Library 類型, 命名你的新 Project 名稱(此例:My Library), 然後按 OK 儲存。

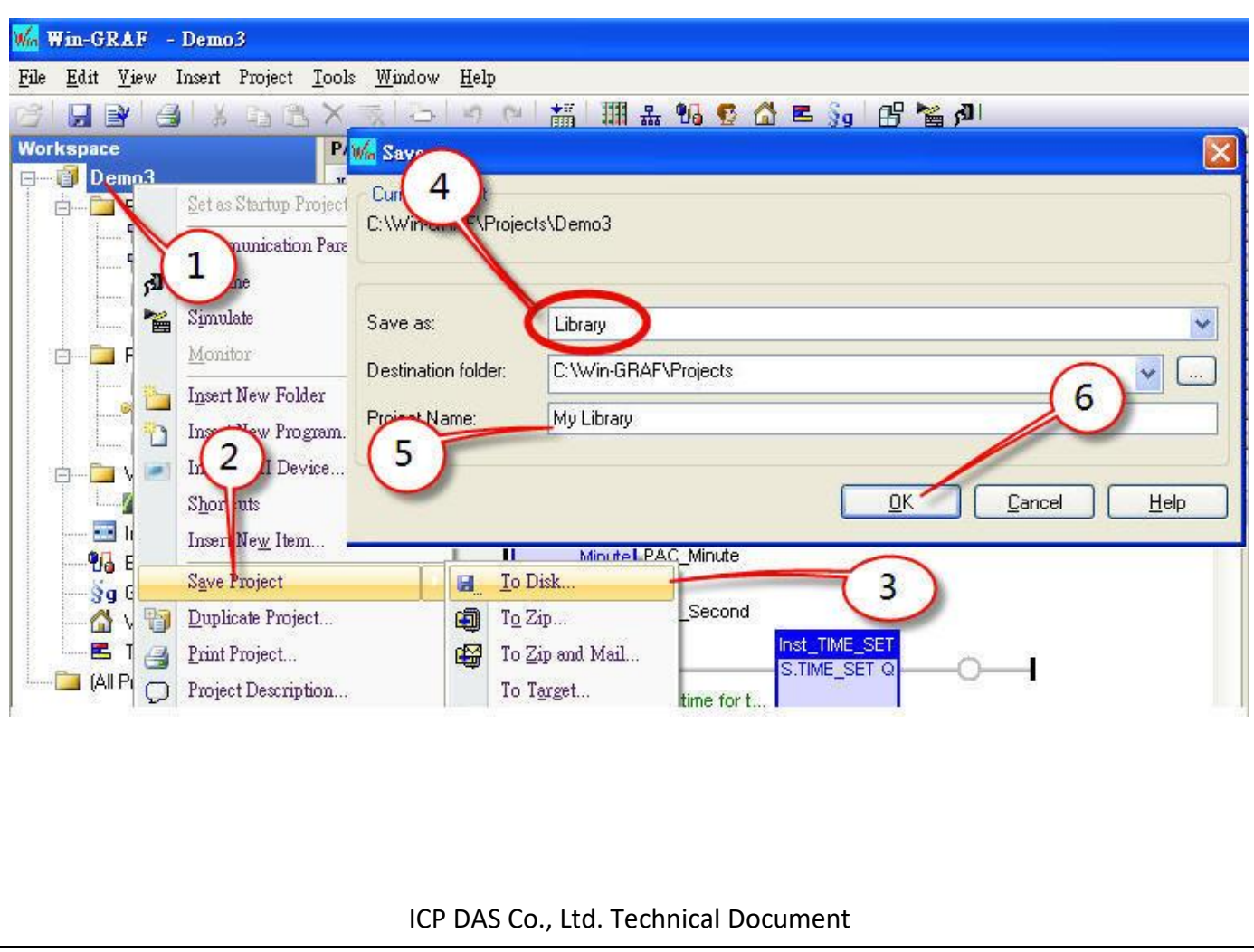

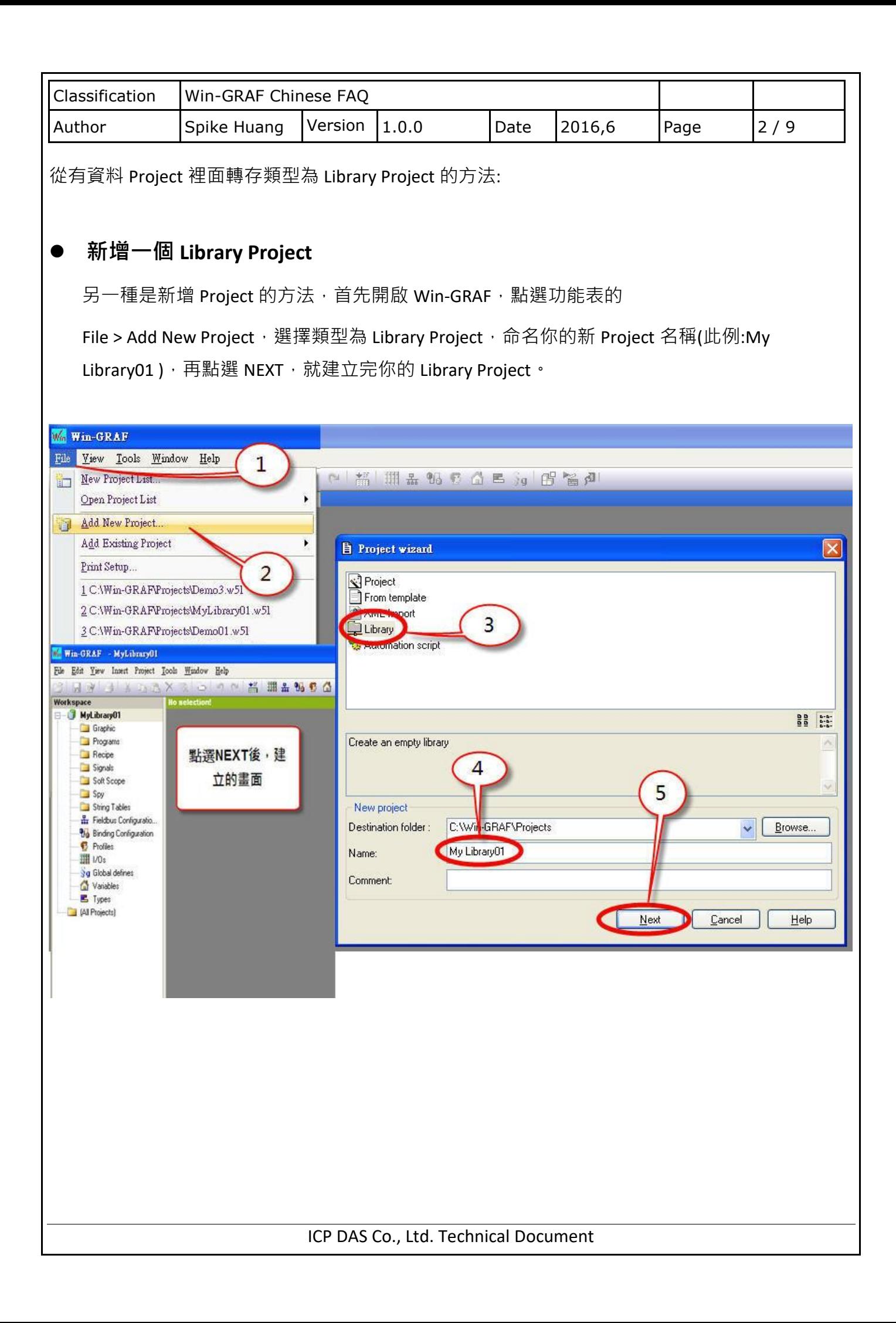

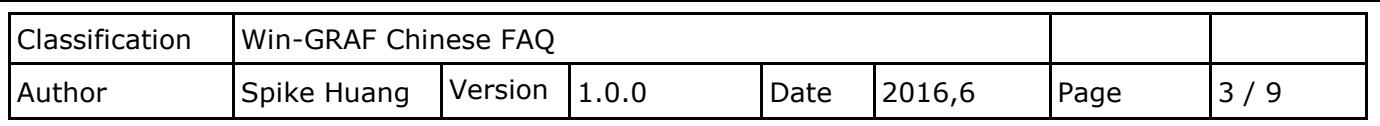

## **1.2. 加入 Function 和 Function Block**

## **把 Function 和 Function Block 從原 Project 複製到 Library Project**

首先開啟 2 個 Win-GRAF 程式, 一個 Win-GRAF 開啟你的 Project, 一個 Win-GRAF 開啟 Library Project, Library Project 左上會有 1 個綠色的 LOGO 區分出來, 之後可以從你原本 Project 裡複製需 要的資料到 Library Project 內。

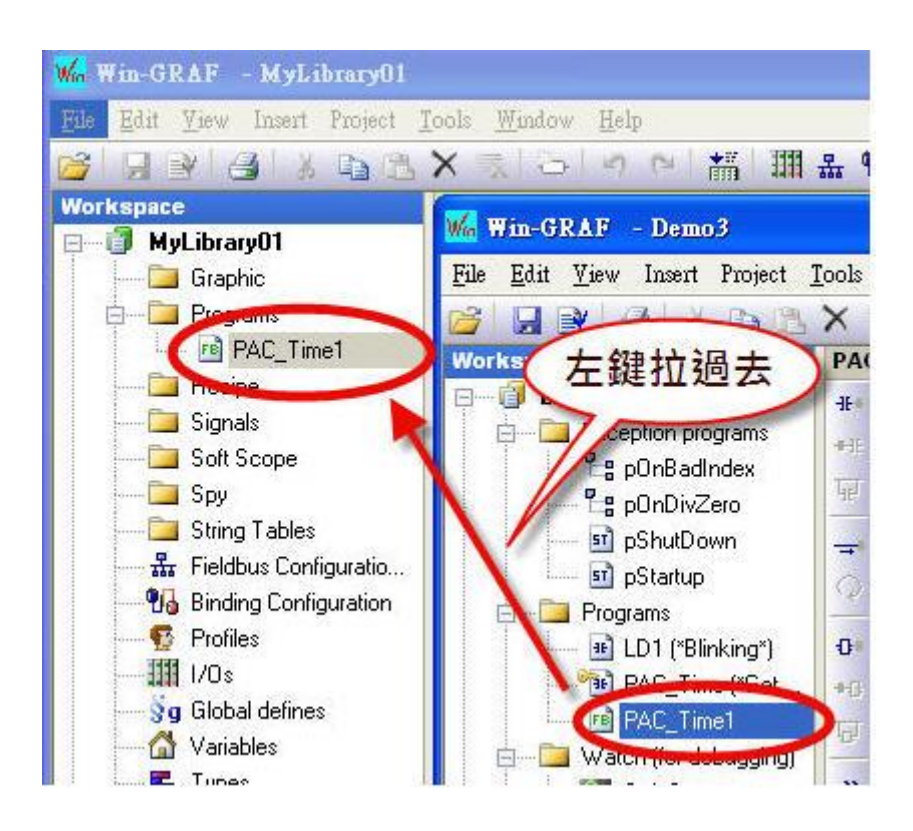

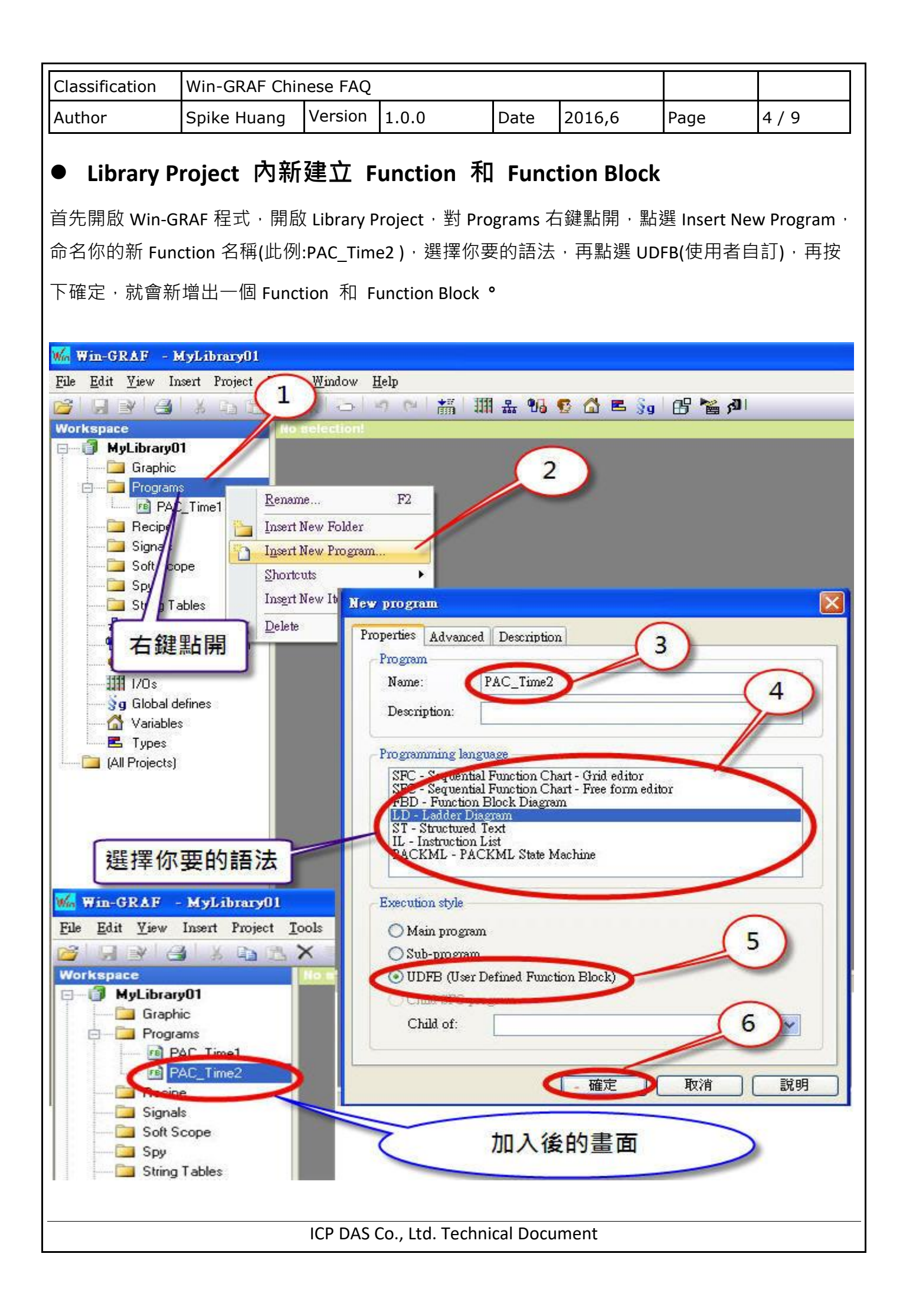

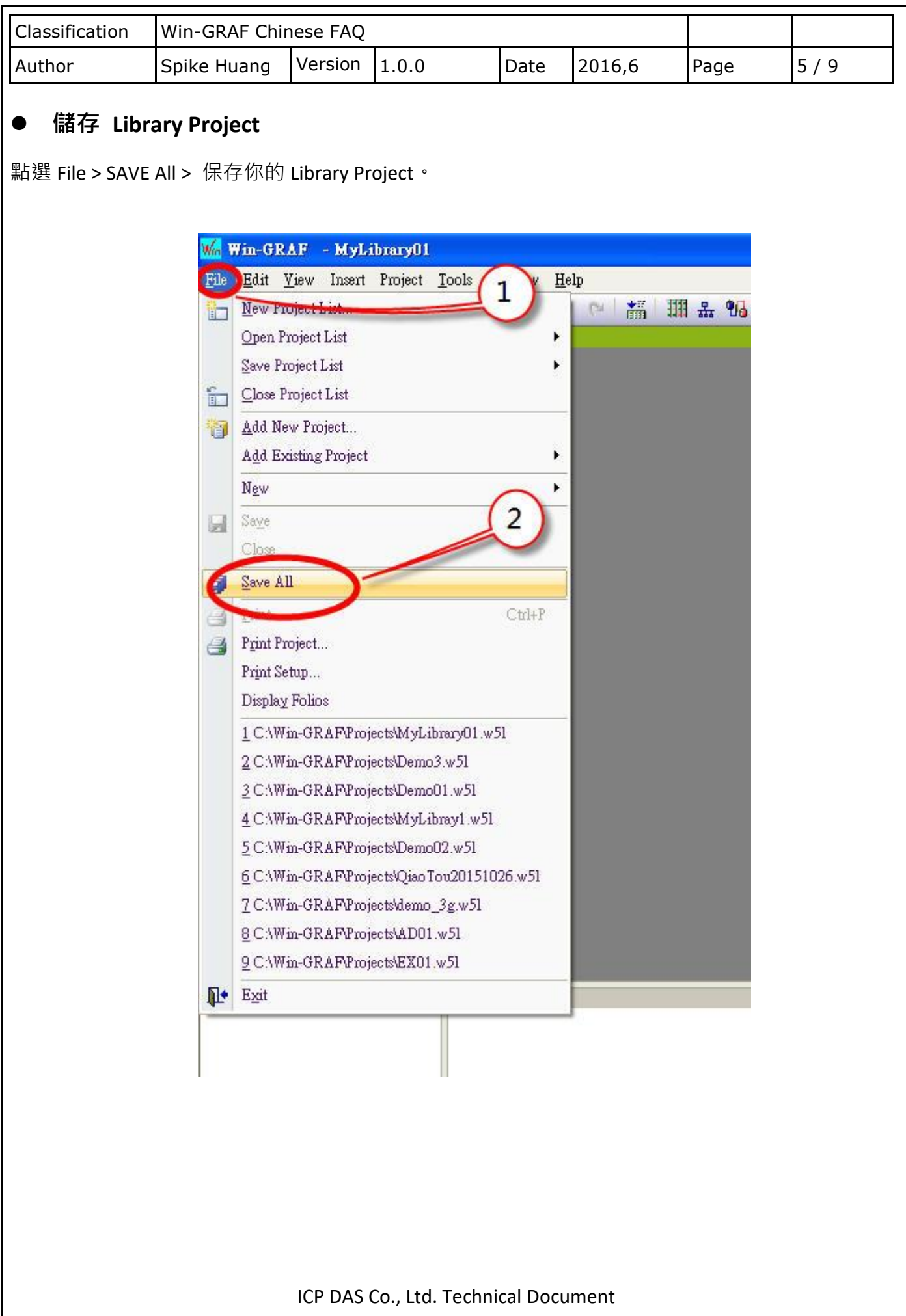

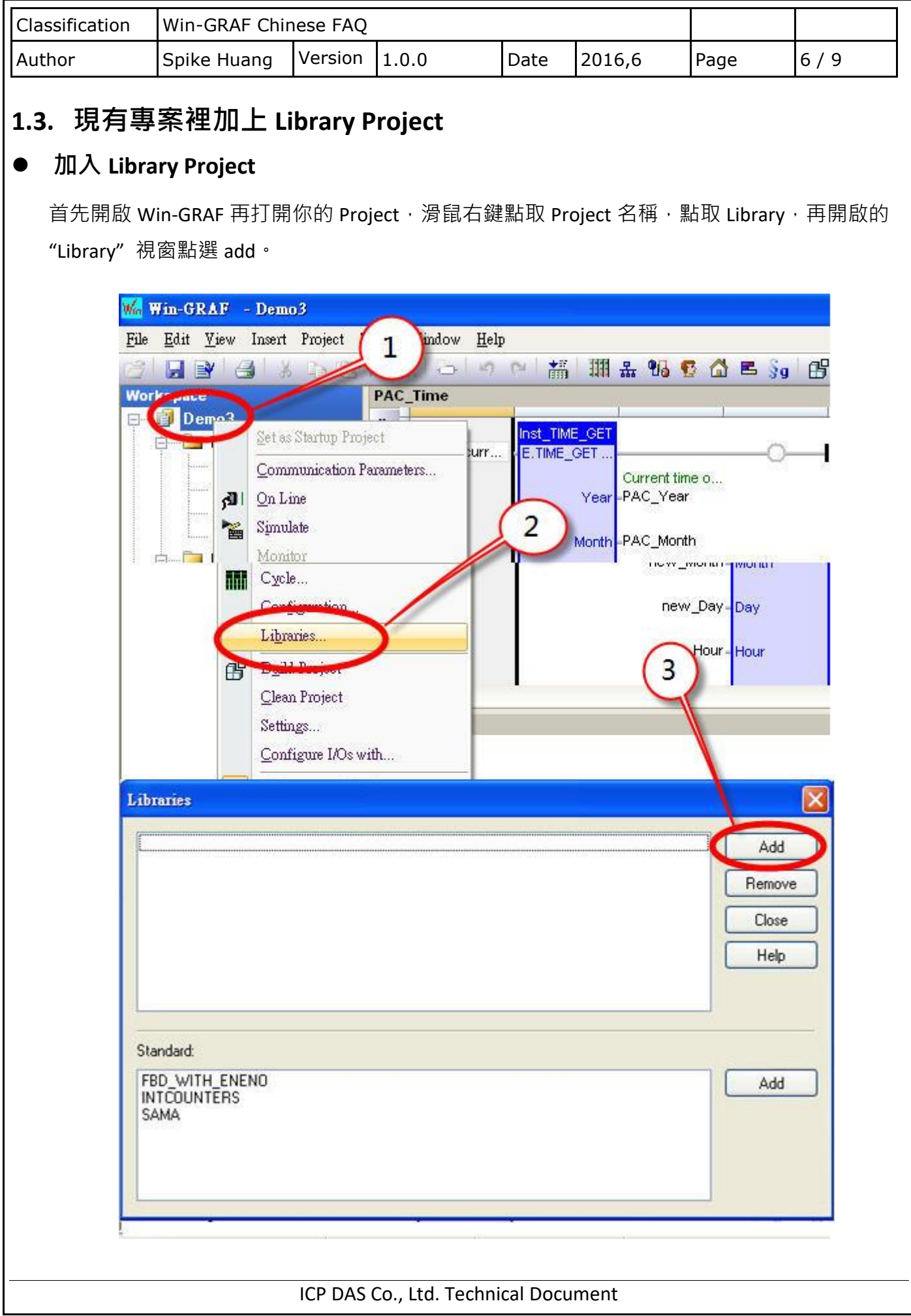

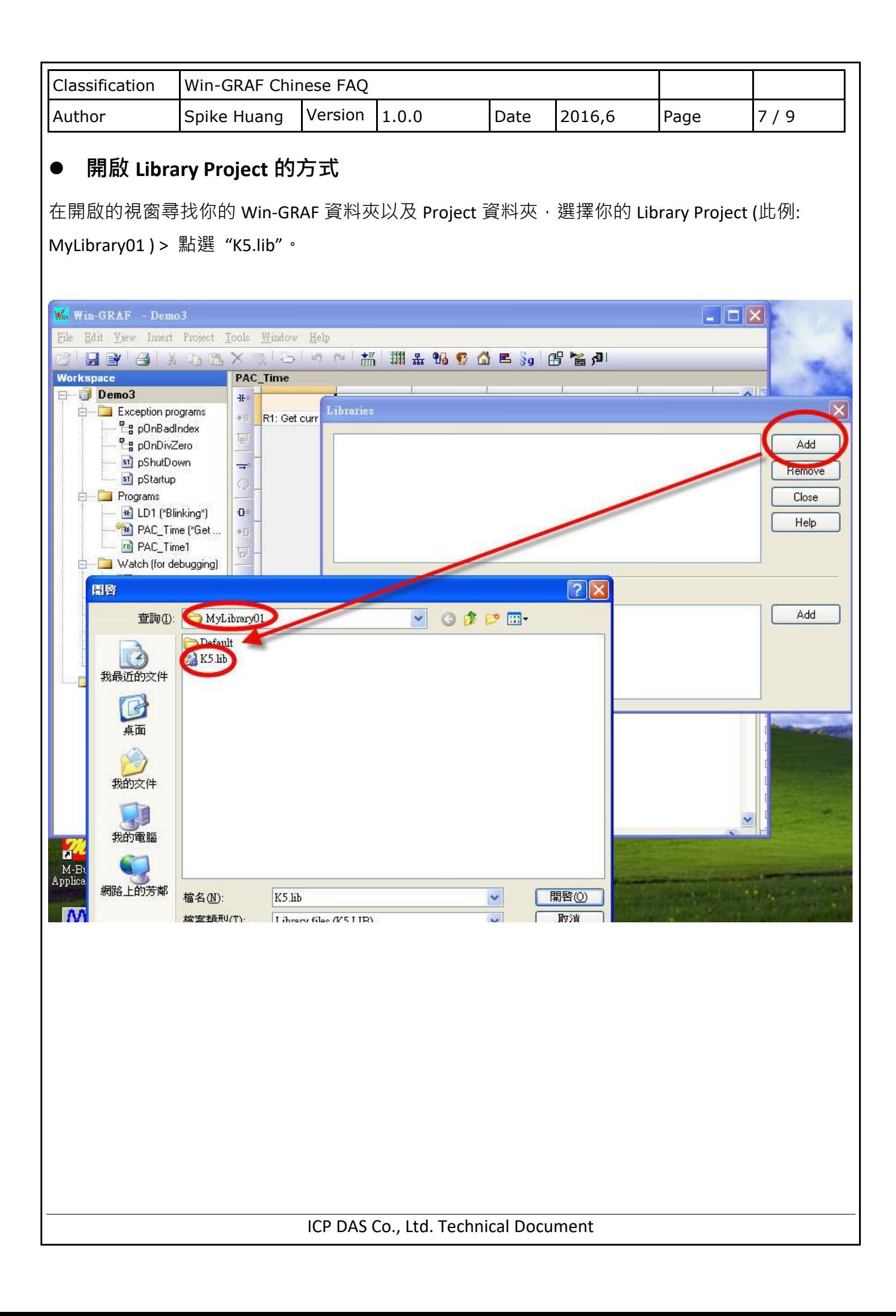

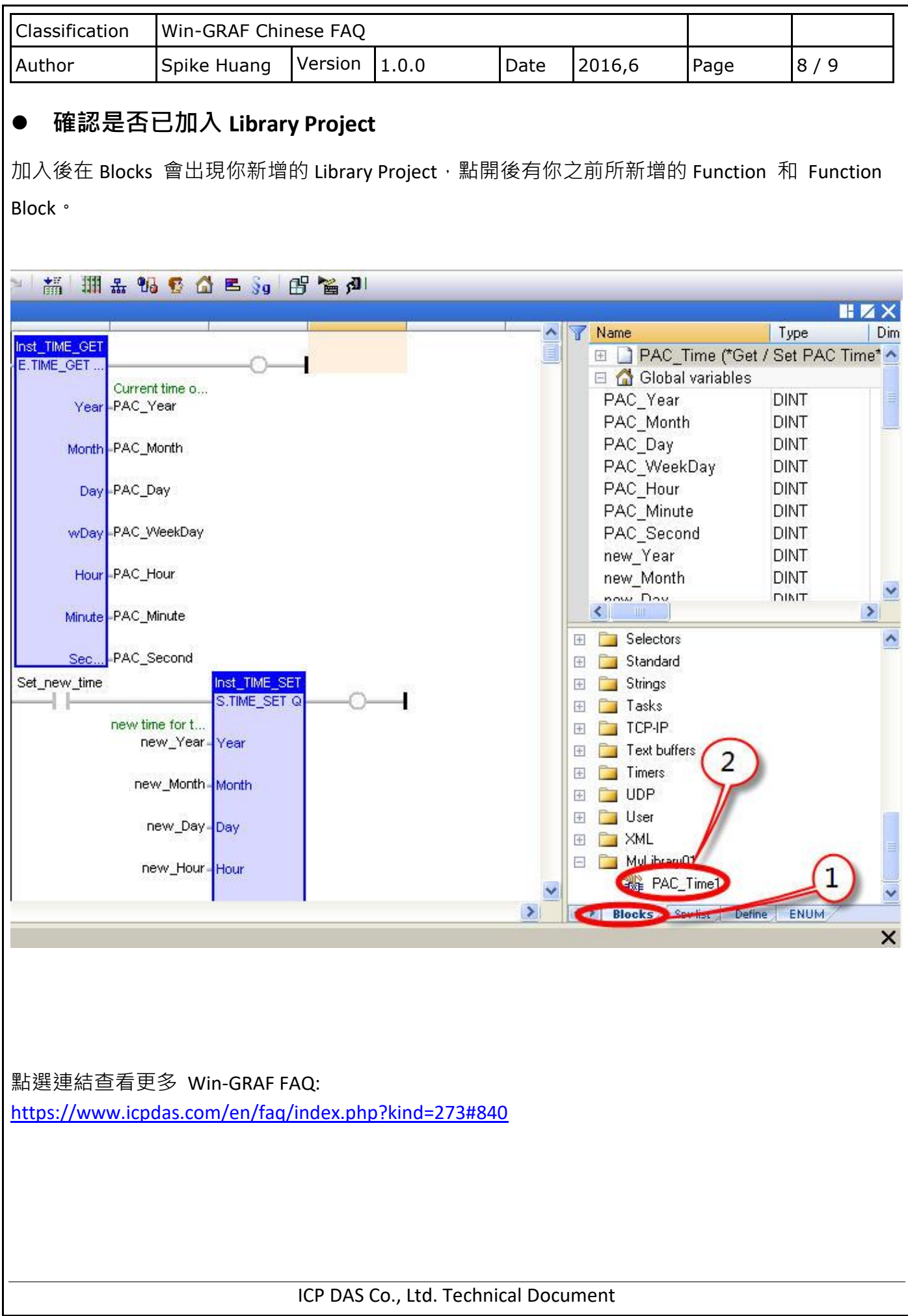